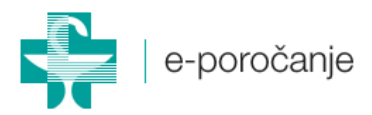

# Navodilo za uporabo spletne aplikacije e-poročanje

Lekarniška zbornica Slovenije

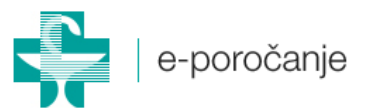

#### 1. Prijava in dostop do spletne aplikacije

Do spletne aplikacije dostopate z uporabniškim imenom (e-mail naslov) in geslom, ki vam je bilo dodeljeno. V kolikor ste pozabili geslo ali ga želite spremeniti, kliknite na povezavo »Pozabil-a sem geslo«. Na vaš e-mail bo poslana povezava za ponastavitev gesla.

## 2. Seznam vseh obrazcev

Na tem mestu imate vpogled v oddana poročila o neželenih učinkih ter njihov status. Zaključena in poslana poročila o neželenem učinku so označena z zeleno kljukico. V tem primeru imate možnost tudi vpogleda v končno poročilo (CIOMS obrazec v pdf formatu).

V primeru, da ste poročilo že oddali, pa se je potek bistveno spremenil, oziroma ste potem prišli do novih, glede neželenega učinka pomembnih podatkov, lahko na tem mestu nadaljujete že oddano poročilo. V tem primeru se vam bo odprl oddan obrazec z vsemi že vnesenimi polji, ki pa jih lahko poljubno spreminjate.

V kolikor se poročila še dopolnjujejo s strani farmacevta, so le ta označena z rdečim križcem. Farmacevt v lekarni je obveščen o vnosu neželenega učinka oziroma oddaji poročila.

## 3. Obrazec

## 1) Prvi korak: Podatki o bolniku

Vnesite zahtevane podatke o bolniku. Polja označena z zvezdico so obvezna. V kolikor teh podatkov ne boste vnesli ne morete nadaljevati s poročilom. Podatki o teži in višini bolnika niso obvezni, so pa zaželeni. Na dnu strani kliknite gumb »Naprej«

## 2) Drugi korak: Neželeni učinki

Vnesite datum nastanka neželenega učinka ter označite posledice. Možno je odkljukati več posledic.

V nadaljevanju vpišite neželeni učinek. Neželeni učinki in stopnje neželenih učinkov so klasificirani po CTCAE klasifikaciji (Common Terminology Criteria for Adverse Events v4.0).

Neželeni učinek lahko vnesete na dva načina:

- po neželenem učinku (označite s krogcem): v tem primeru, ko vnašate neželeni učinek v polje, se vam spodaj sproti izpisujejo vsi neželeni učinki, ki vsebujejo vnešen niz znakov. Organski sistem se izpiše avtomatsko, ko izberete neželeni učinek.
- po organskem sistemu (označite s krogcem): V tem primeru prvo izberete organski sistem, v drugem polju pa nato izberete neželeni učinek, ki pripada izbranemu organskemu sitemu.

Ko ste izbrali neželeni učinek, izberite še stopnjo neželenega učinka. Neželeni učinek s stopnjo potrdite z gumbom »shrani«. Spodaj se vam izpiše izbran neželeni učinek s stopnjo. Te vrstice ni možno urejati. V kolikor bi želeli spremeniti vnos lahko to vrtico izbrišete (gumb »izbriši) in na novo definirate neželeni učinek in stopnjo. Možno je dodati več neželenih učinkov.

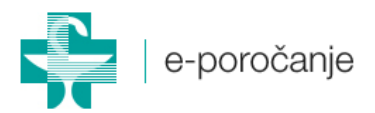

V nadaljevanju opišete neželene učinke (potek), ter v naslednjem polju ukrepe ter nadaljni potek zdravljenja.

V polju »Laboratorijski testi« navedete tiste laboratorijske teste in vrednosti, ki so povezani z neželenimi učinki.

S pritiskom na gumb »Naprej« nadaljujete z izpolnjevanjem obrazca.

## 3) Tretji korak: Zdravilo in obdobje zdravljenja

V polje »Zdravilo« vvpišite/izberite lastniško ime zdravila, za katerega sumite, da je vzrok neželenega učinka. Izbirate lahko med zdravili iz centralne baze zdravil. Polje »Učinkovina« se bo zapolnilo avtomatsko glede na izbrano lastniško ime zdravila, Polje »Učinkovina« je informativne narave in vanj ni mogoče vnašati teksta. V kolikor zdravila ni na seznamu ali niste prepričani za katero lastniško ime gre, vpišite učinkovino ali lastniško ime zdravila v polje »Zdravilo ročno«.

Nato vnesite podatke o odmerku/odmerjanju in sicer v polje »Odmerjanje zdravila« in načinu aplikacije v polje »poti uporabe«

V kolikor razpolagate z informacijo o seriji zdravila in roku uporabe ga lahko vnesete ustrezni polji.

Vnešeno zdravilo in pripadajoče podatke potrdite z gumbom »Shrani«. Vnešeno zdravilo se izpiše spodaj. Vrstice in podatkov o zdravilu ni možno urejati, v kolikor bi želeli kaj spremeniti ali dodati morate vrstico izbrisati in nato zdravilo ter pripadajoče podatke vnesti ponovno.

Možno je vnesti tudi več zdravil. Po zaključenem vnosu prvega (s pritiskom na gumb »Shrani«), enostavno začnete z vnosom drugega in tako naprej.

V polje »Indikacije« vnesite za katero indikacijo se je zdravilo uporabilo.

V nadaljevanju odgovorite na vprašanji o prenehanju neželenega učinka in morebitnem ponovnem pojavu neželeenega učinka. Odgovorite lahko z »DA«, »NE«, in »Navedba ni smiselna«.

V rubriki »Obdobje zdravljenja« izberite ali gre za uvedbo zdravljenja z zdravilom ali za nadaljevanje zdravljenja v kolikor terapije z zdravilom poteka že dalj časa.

Spodaj izberite od kdaj do kdaj je potekalo zdravljenje. V okencu je »do« je prednastavljen datum izpolnjevanja poročila. Polje »Trajanje zdravljenja (v dneh)« se bo avtomatsko izpolnil glede na izbor datumov »Od« in »Do«. Sicer pa je možno število dni vnesti oziroma popraviti, v kolikor to želite.

S poročilom nadaljujete s klikom na gumb »Naprej«.

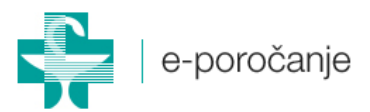

## 4) Četrti korak: Sčasna uporaba in anamneza

Tu vnesete podatke o sočasni uporabi drugih zdravil ter obdobju zdravljenja z njimi. Na tem mestu ne navajajte zdravil, ki so bila uporabljena za zdravljenje neželenega učinka.

V polje »Pomembni podatki v anamnezi« vnesete vse pomembne podatke o diagnozah, alergijah, nosečnost in podobno. Poročilo nadaljujete s klikom na gumb »Naprej«

## 5) Peti korak: Podatki o proizvajalci ali IMD

Tu vnesete podatke o poročevalcu (ustrezno izberete). Na desni strani so izpisino vaše ime ter vaš e-mail za kontakt. V kolikor bi želeli navesti še druge podatke npr. Telefon, lahko vsebino v tem okencu poljubno urejate.

V polju administrator se bo izpisalo ime framacevta, ki bo poročilo zaključil in oddal z morebitnimi dodatnimi vnšemi podatki.

Podatki o proizvajalcu ali IMD (imetniku dovoljenja za promet) se izpišejo avtomatsko, glede na izbrano lastniško ime zdravila. V kolikor ste vnesli zdravilo ročno, se proizvajalec/IMD ne izpiše in bo dopolnjeno s strani administratorja, ki bo dopolnil tudi podatke o zdravilu.

Za nadaljevanje pritisnite gumb »Naprej«

## 6) Šesti korak: Pregled vnešenih podatkov

Tu se vam na eni strani strani izpišejo vsi vnešeni podatki. Na tej strani ni možno ničesar spreminjati. V kolikor bi želeli kaj dopolniti ali spremeniti pritisnite gumb »Nazaj« in se vrnite na želen korak obrazca ter popravite/dopolnite vsebino.

V kolikor ste s pregledom zaključili in ne želite ničesar spreminjati, pritisnite gumb »Oddaj«. S tem ste zaključili z izpolnjevanjem obrazca. O ddanem poročilo bo avtomatsko obveščen farmacevt v lekarni (administrator), ki bo poročilo dopolnil (v kolikor bo to potrebno) in oddal. O oddanem poročilu in končni obliki boste obveščeni.